## iBrowseWeb - Premium Web Browser & Search Engine for Apple Watch

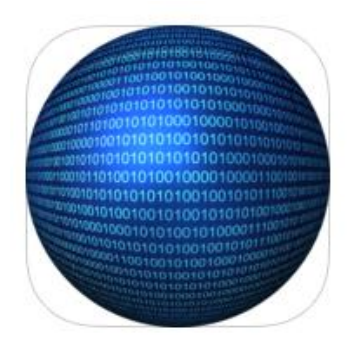

By Jason Conover ©RF Smart Home LLC

# User Guide 1.0

- 1. [Introduction](#page-2-0)
- 2. [Buy iBrowseWeb](#page-3-0)
- 3. [Install iBrowseWeb](#page-4-0)
- 4. [Start iBrowseWeb](#page-5-0)
- 5. [Use iBrowseWeb](#page-6-0)
- 6. [Use iBrowseWeb Web Browser](#page-9-0)
- 7. [Use iBrowseWeb Search Engine](#page-11-0)
- 8. [Troubleshoot iBrowseWeb](#page-13-0)

### <span id="page-2-0"></span>1. Introduction

iBrowseWeb was developed to provide Apple Watch users with key functionality that was missing from the Apple Watch. Without a web browser and search engine on the Apple Watch, iBrowseWeb is the key software for users to browse the web and search the web apple from your Apple Watch. iBrowseWeb is the Premium Web Browser and Search Engine for Apple Watch. iBrowseWeb provides users with the ability to use a fully functional keyboard and browse your favorite websites or search the web using the best search engine available. Create New Tabs, Save your Favorite Websites, and view all the latest news, links, and images Today. iBrowseWeb provides full support for its software and support tickets can be submitted to help resolve any issues and provide updates that improve upon the current functionality in the future.

#### <span id="page-3-0"></span>2. Buy iBrowseWeb

The first step in getting iBrowseWeb on your Apple Watch is to purchase iBrowseWeb from the iTunes store. In order to purchase iBrowseWeb you can either search iBrowseWeb or Apple Watch Search Engine or Apple Watch Web Browser in the App Store on your phone or buy in iTunes using the following link: [https://itunes.apple.com/us/app/ibrowseweb-premium-web](https://itunes.apple.com/us/app/ibrowseweb-premium-web-browser/id1063838248?ls=1&mt=8)[browser/id1063838248?ls=1&mt=8](https://itunes.apple.com/us/app/ibrowseweb-premium-web-browser/id1063838248?ls=1&mt=8)

In order to make a purchase in the App Store you have to create an Apple account and add your payment information by going to Settings > iTunes & App Store. If you have an Apple account already you will need to log in and verify your information.

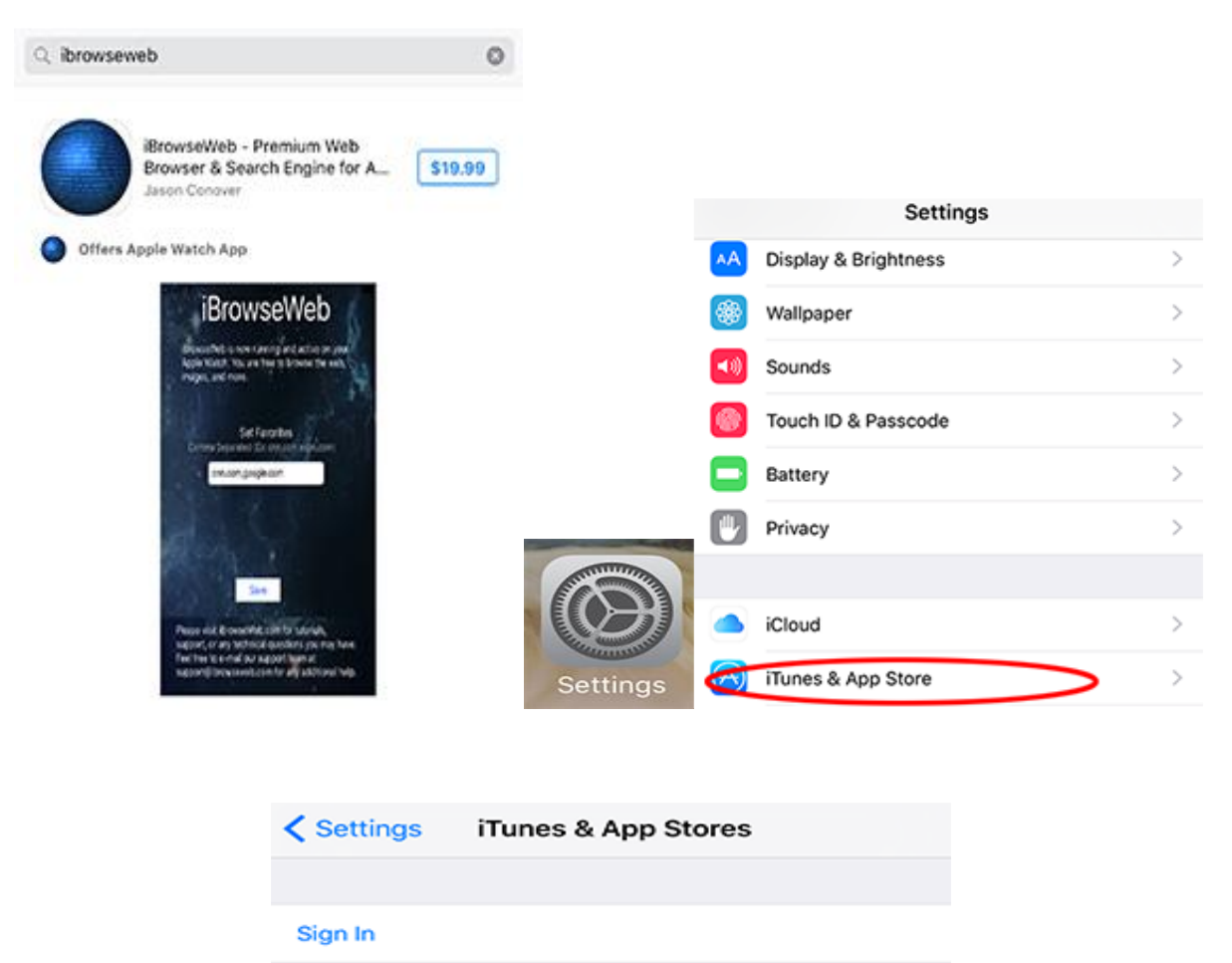

<span id="page-4-0"></span>3. Install iBrowseWeb

Once you've purchased iBrowseWeb from the App Store you will need to install iBrowseWeb onto your iOS device. After clicking the Install button iBrowseWeb will be installed both to your iOS device and onto your Apple Watch.

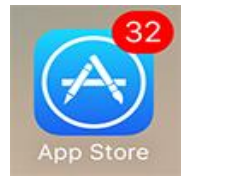

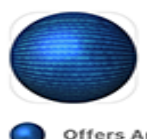

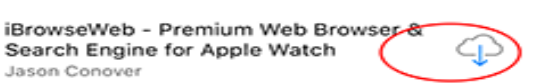

Offers Apple Watch App

<span id="page-5-0"></span>4. Start iBrowseWeb

The next step for using iBrowseWeb is to start the iBrowseWeb app. In order to start iBrowseWeb you can either visit the App Store to click on the Open button from the App page or you can click on the App within your iOS device.

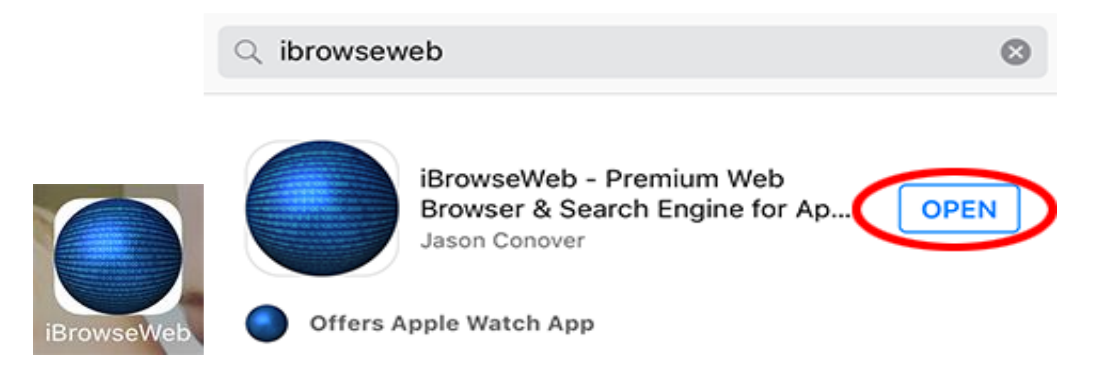

#### <span id="page-6-0"></span>5. Use iBrowseWeb

In order to use iBrowseWeb you must first set up all the Settings through the Watch app on your iOS device. You can re-arrange the location of the app on your Apple Watch, so it's quicker to click. Once you've set up everything on the watch app you will need to click the iBrowseWeb icon on your Apple Watch to start browsing the web or searching websites.

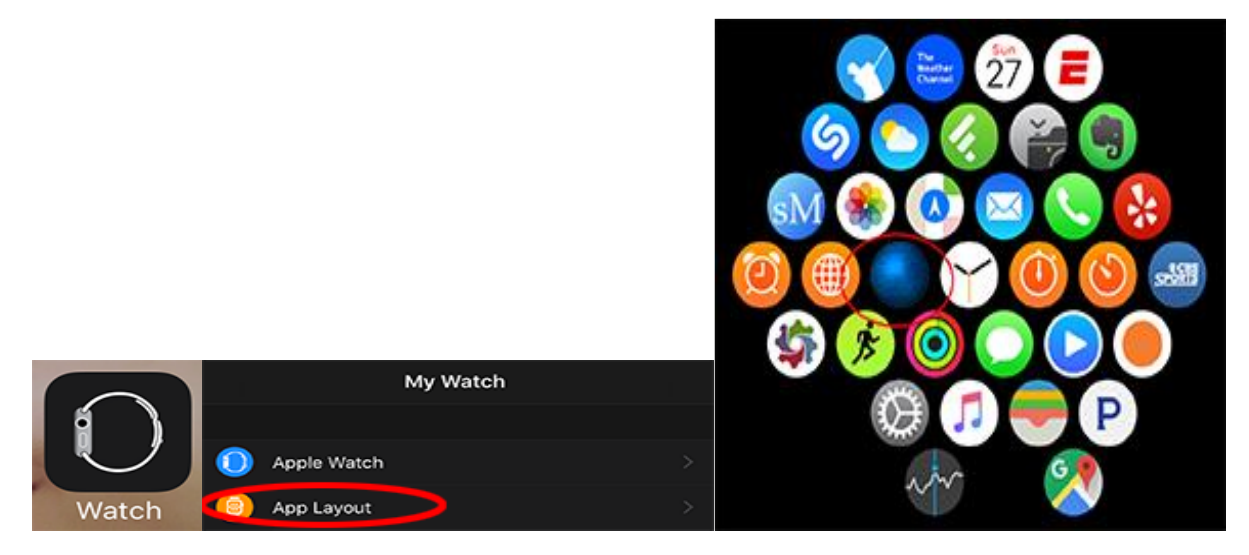

1. To access iBrowseWeb, you will need to click on the Top right button on the side of your Apple Watch and then click the iBrowseWeb icon.

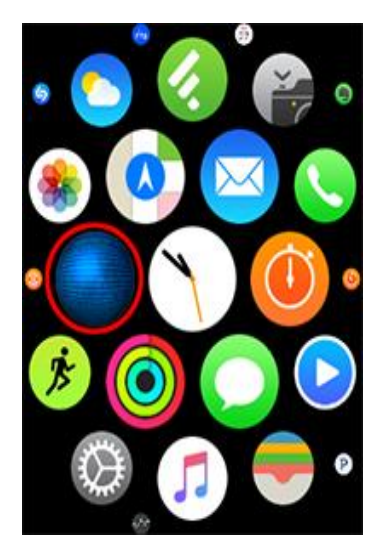

2. After you've loaded the app you will need to enter the website or search that you want to view by clicking on the buttons within the iBrowseWeb keyboard and then click the Go button. This will take you to the Homepage of the website or show a list of search results that are clickable where you can view all the information from the website or search description with a clickable website.

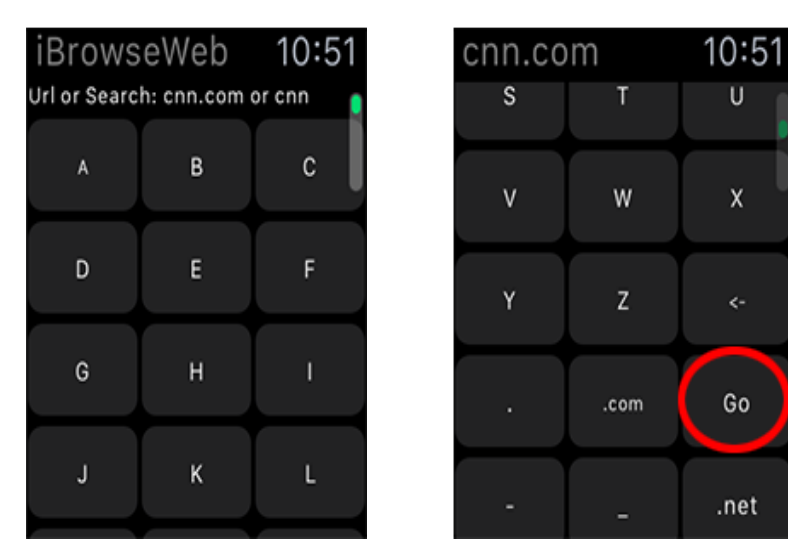

3. You can click the New Tab button or the back button in order to go back to the keyboard and enter a new website or search keyword.

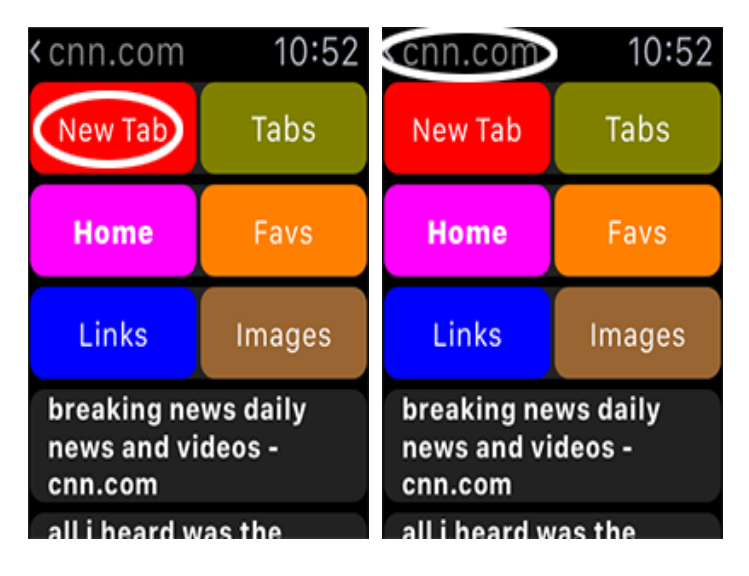

4. You can click the Tabs button to show all the tabs you've browsed and it will load either a list of searches or websites that are clickable depending on your actions.

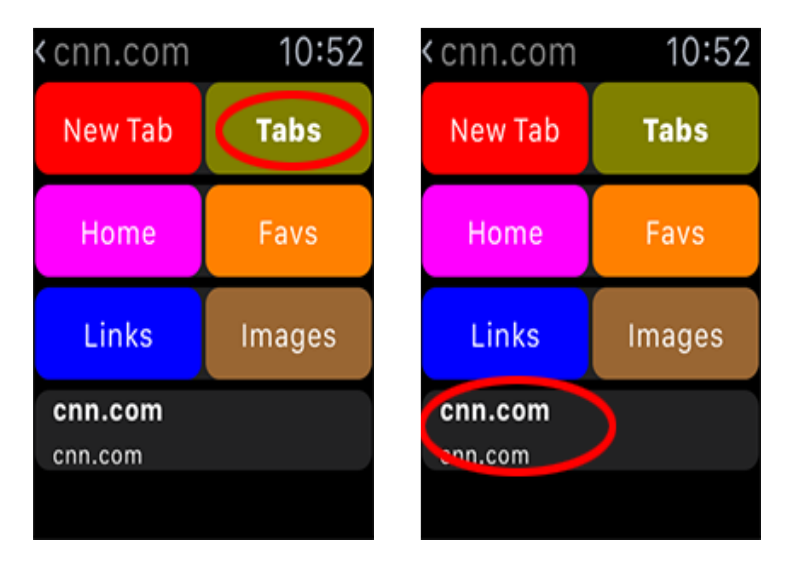

5. The Favorites tab is where you can set one click websites or searches by entering comma separated text on your iOS device by loading the iBrowseWeb app.

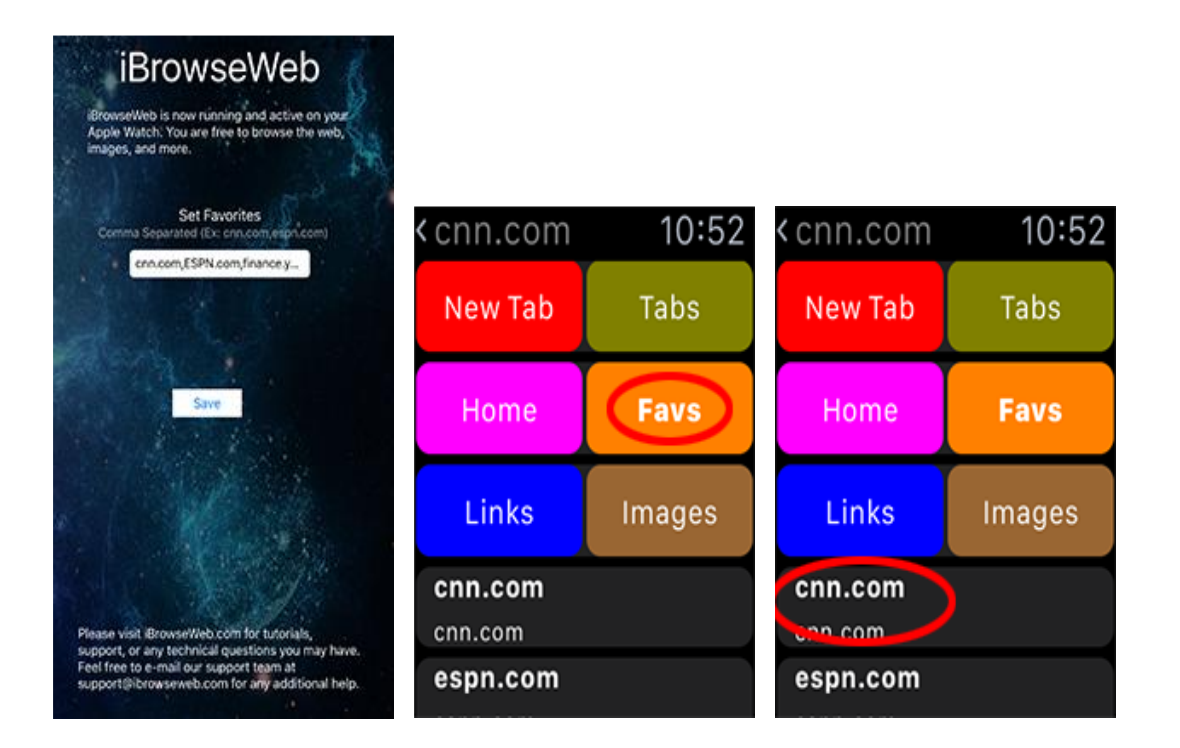

<span id="page-9-0"></span>6. Use iBrowseWeb Web Browser

The web browser within iBrowseWeb is excellent for viewing websites along with having the ability to click on any link within the website as well as viewing all of the images within the website.

1. Load the iBrowseWeb app on your Apple Watch and enter a website such as cnn.com or espn.com. You will not need to enter http:// at all and you need to just make sure you use the correct website address and then click the Go button.

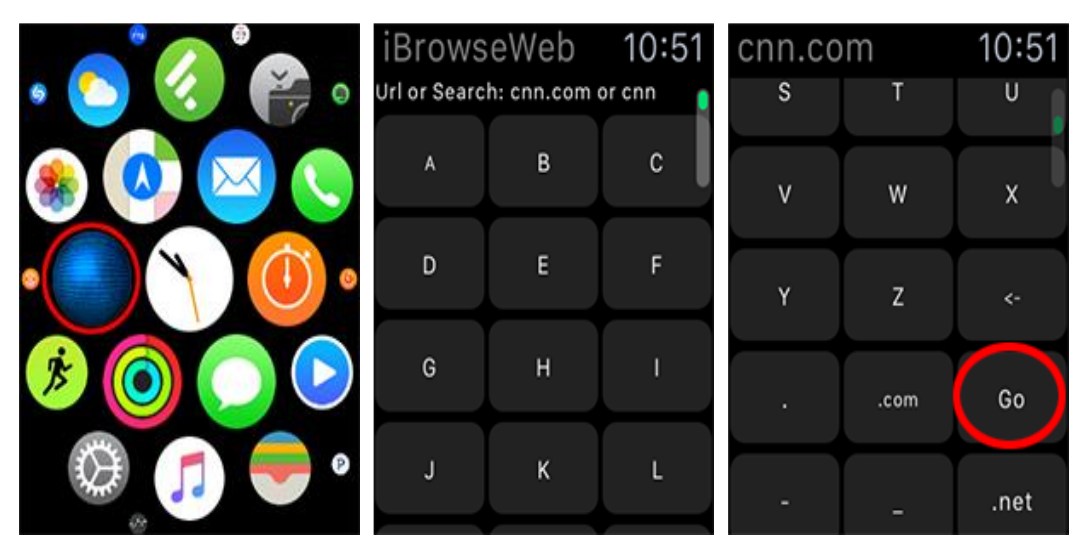

2. All of the information from the website will be loaded onto your Apple Watch and you can use the digital crown on the side of your Apple Watch in order to scroll up and down through all of the website information.

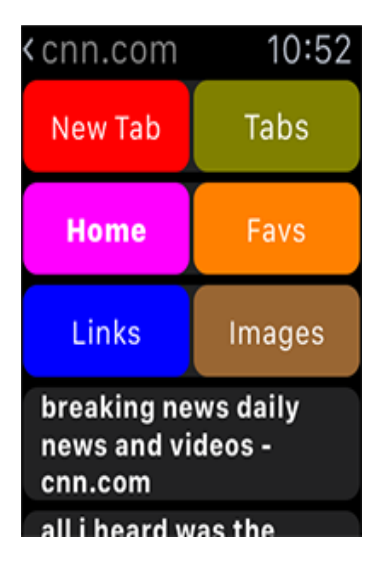

3. You can click the Links button in order to view all of the links from the website. You can use the digital crown on the side of your Apple Watch in order to scroll up or down between the website links. Each website link is clickable and will load the new website into iBrowseWeb.

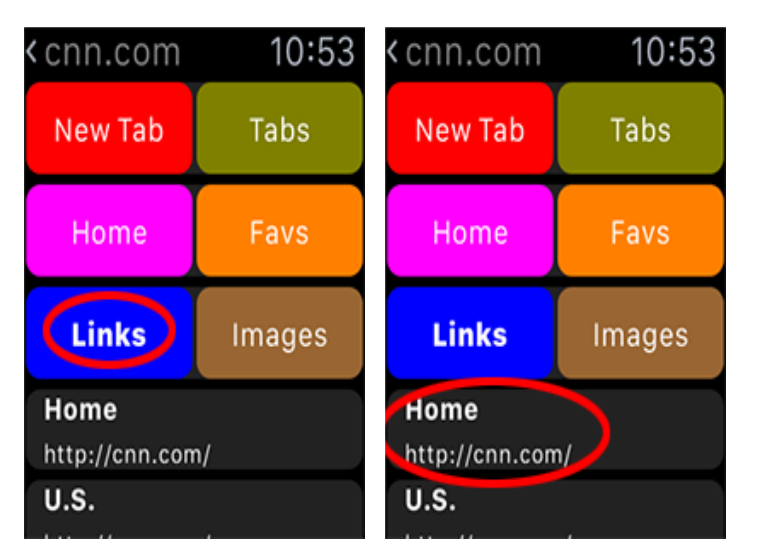

4. You can click the Images button in order to view all of the images from the website. You can use the digital crown on the side of your Apple Watch in order to scroll up or down between all of the website images within iBrowseWeb.

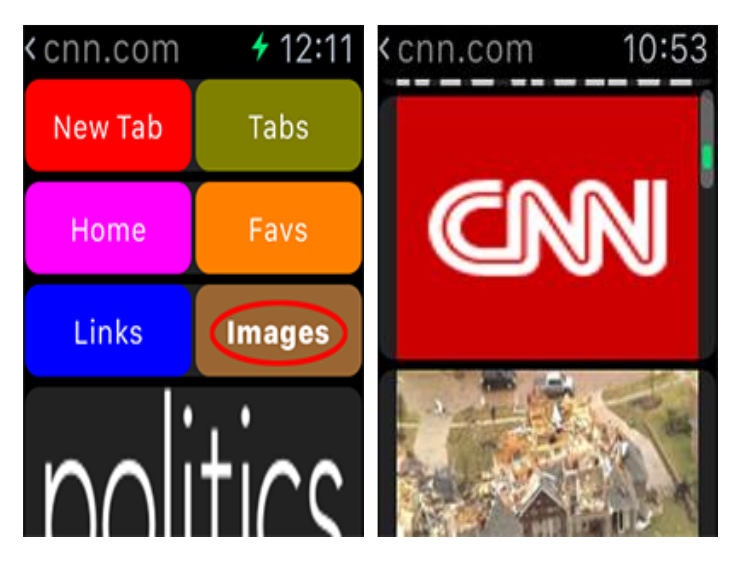

#### <span id="page-11-0"></span>7. Use iBrowseWeb Search Engine

The search engine within iBrowseWeb is excellent for viewing searches in the best search engine on the Apple Watch along with having the ability to click on any link within the search as well as viewing all of the news and images within the search.

1. Load the iBrowseWeb app on your Apple Watch and enter a keyword search such as (cnn politics or espn news). Once you've entered your search keywords you will need to click the Go button.

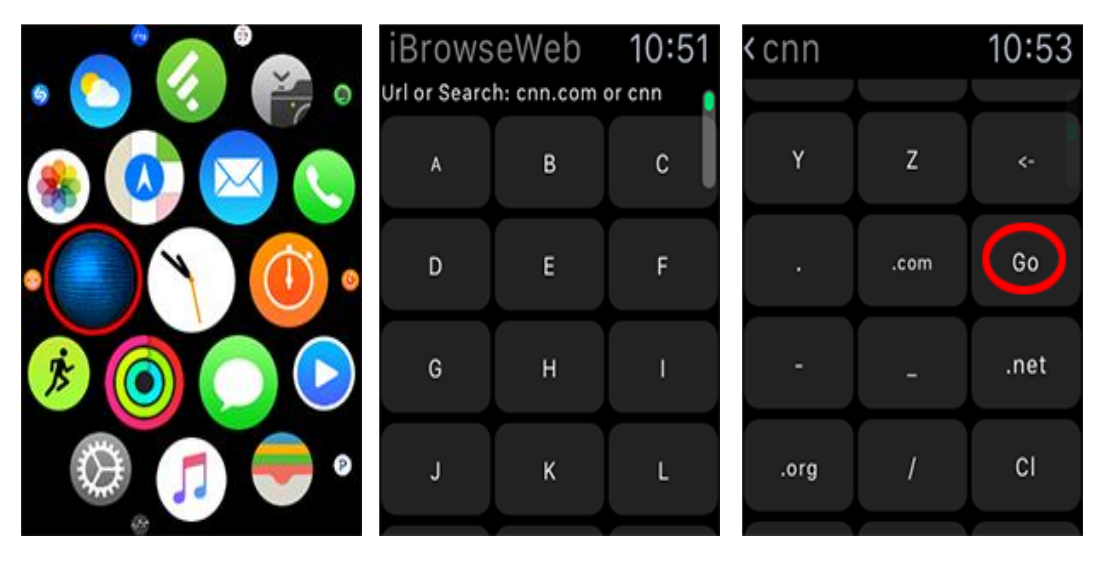

2. All of the information from the keyword search will be loaded onto your Apple Watch and you can use the digital crown on the side of your Apple Watch in order to scroll up and down through the 50 relevant search results. Each search results is clickable and will load the website in your Apple Watch.

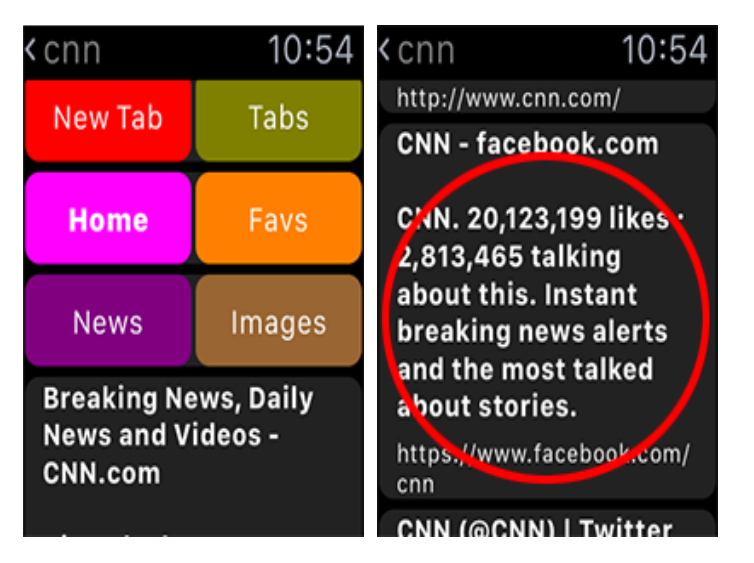

3. You can click the News button in order to view all of the news from the keyword search. You can use the digital crown on the side of your Apple Watch in order to scroll up or down between the news. Each news item is clickable and will load the website in your Apple Watch.

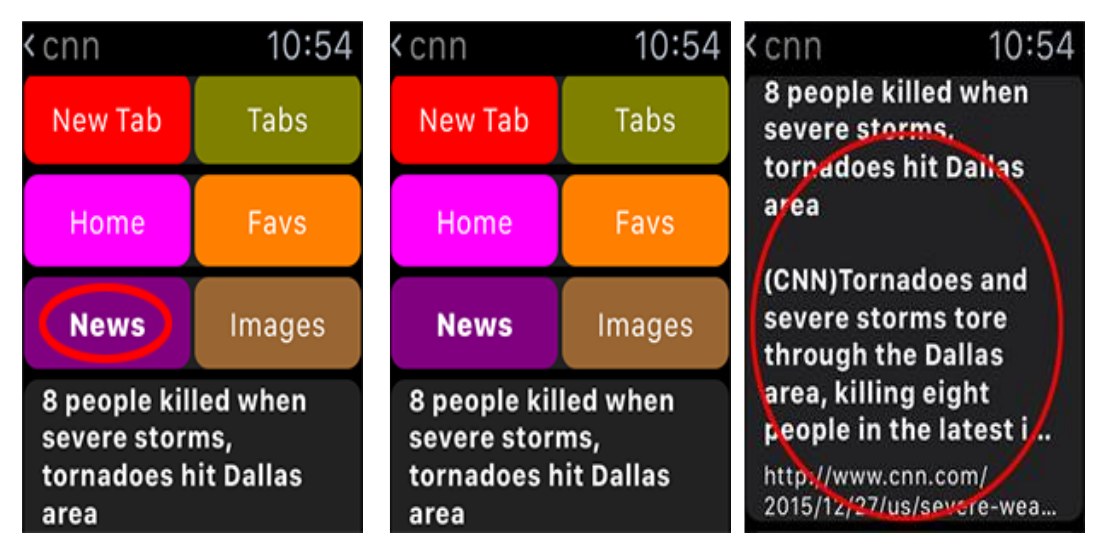

4. You can click the Images button in order to view all of the images from the keyword search. You can use the digital crown on the side of your Apple Watch in order to scroll up or down between all of the keyword search images within iBrowseWeb.

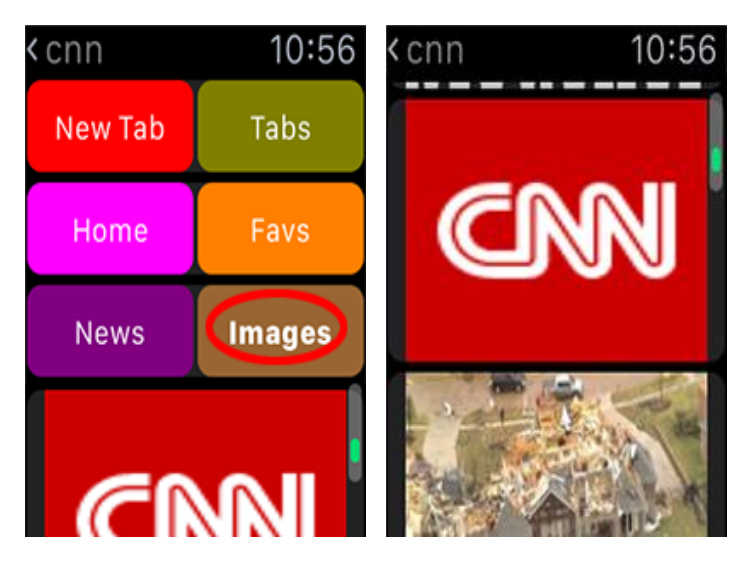

#### <span id="page-13-0"></span>8. Troubleshoot iBrowseWeb

The best part about purchasing iBrowseWeb is that the app has full support from the developer. All you have to do is visit [http://ibrowseweb.com](http://ibrowseweb.com/) and register for the support forum in order to get all information or support for your iBrowseWeb app. You can also submit an app request in order to get additional features or a new app developed for a reasonable price.